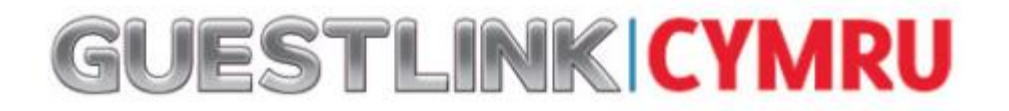

## **How to update your Venue/Event/Item details via Guestlink**

*Go to [www.guestlink.co.uk/cymru](http://www.guestlink.co.uk/cymru) and select 'login to guestlink' - If do not have your unique log In please contact your data steward on 0845 5190511*

LOGIN TO GUESTLINK O

Step 1) once you have logged into Guestlink Cymru, click **'***Update'* on the main menu and then select '*Details'* from the sub-menu below

Step 2) Select 'contact/ '*your venue name'* from the drop down list located under the house icon

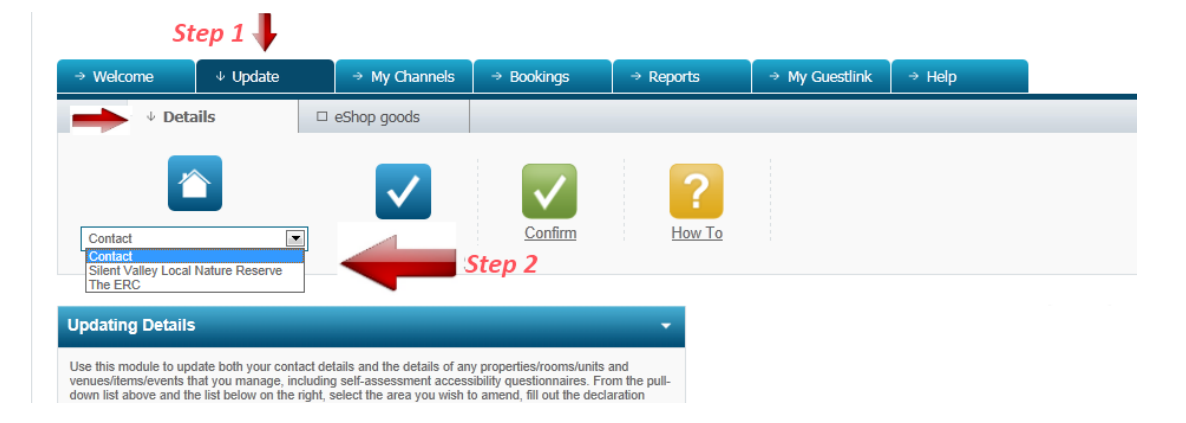

## (*Scroll down the page to view selected details)*

## *NB: If you make any changes to your details please put a tick in the 'agree to declaration box' and then click the green 'confirm' button found at the top and bottom of each page to save the changes*

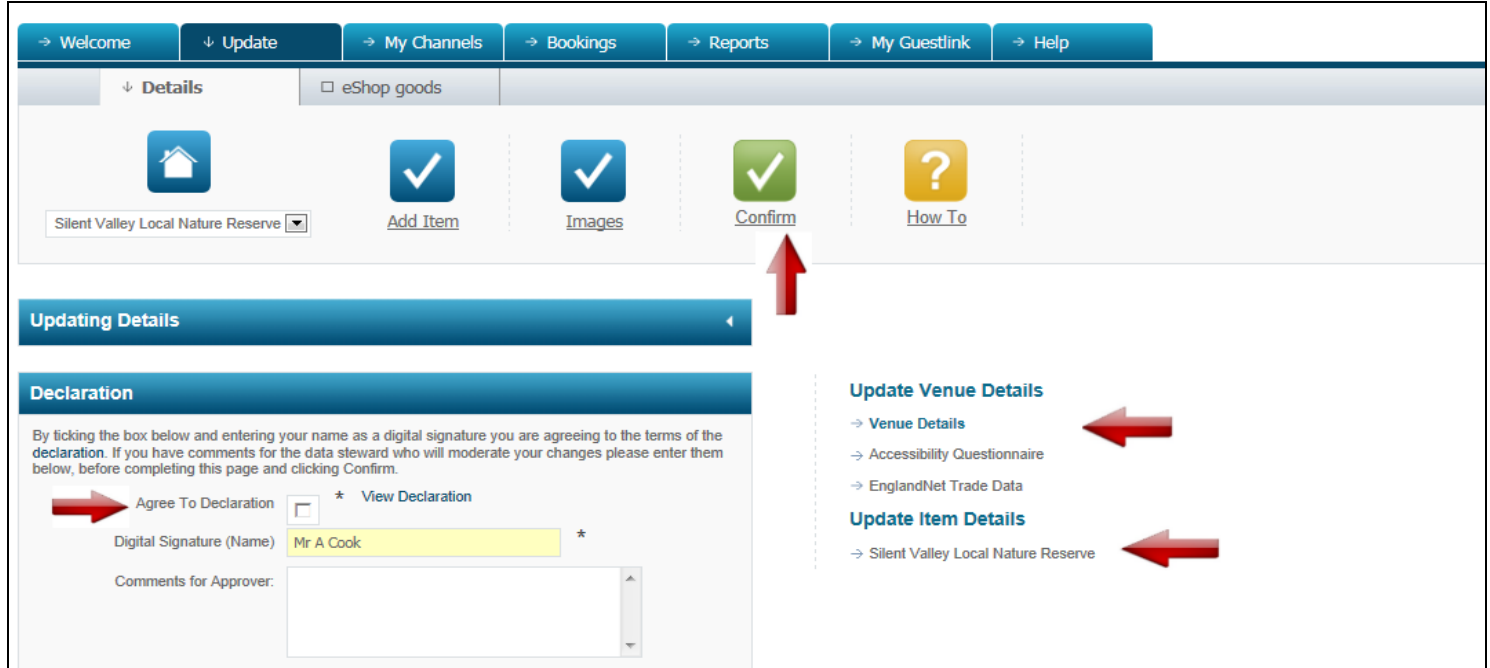

*On the right hand side you will notice an option for 'accessibility questionnaire' and 'Travel trade'. You have access to update any of this information directly online if you with to take part in travel trade and provide accessibility information.*

*Below 'Update venue Details' Section you will notice the 'Update item detail section' Here is where you find all the items you currently have listed e.g. the nature reserve is listed, if you had a café, walking routes etc you could also include these entries. This is also where you would find your events listed once included*

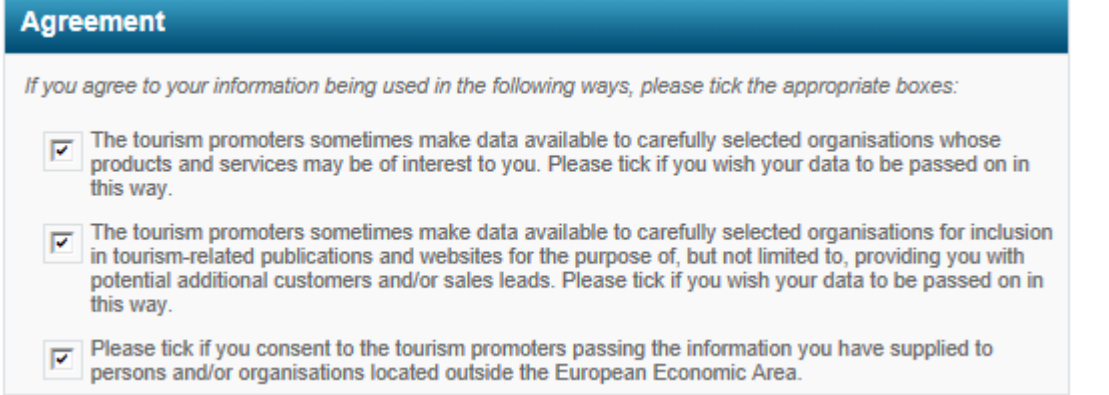

## **To add additional item types/events**

Steps 1) on your business page select **'Add Item'**

Step 2) Select the **type** of item your wish to add to your entry.

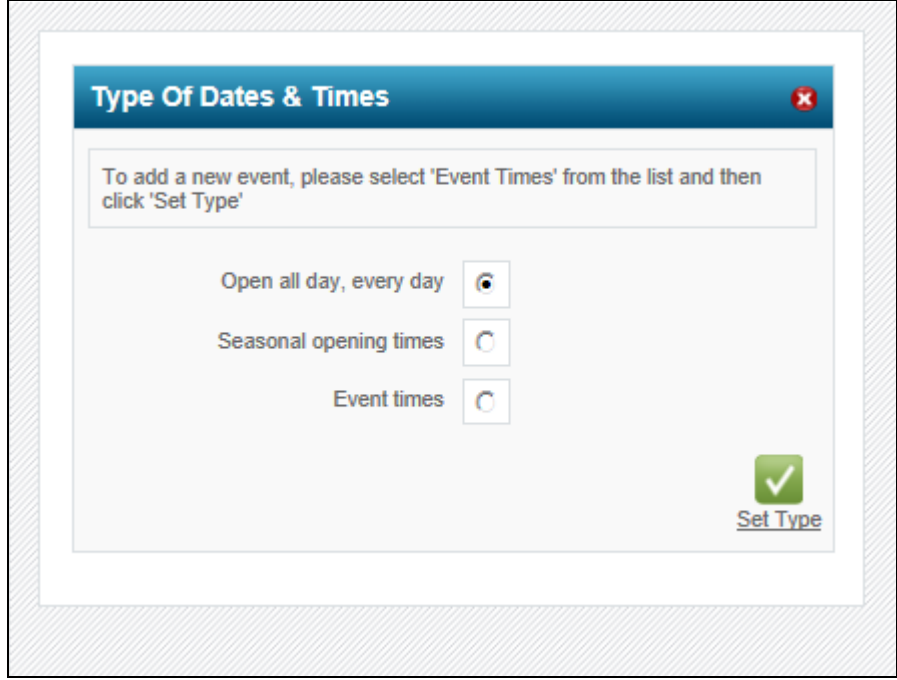

Step 3) fill in all the relevant information ensuring your description, item type etc are correct.

Once happy with the above information please and click **'Confirm'**to bring up a date box to add the **time and date** of the event/item.

*NB: Please also read and ensure the appropriate data protection questions are selected at the bottom of your contact information page*